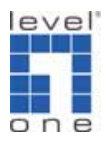

# **LevelOne** 無線路由器設定 **(**此設定適用於**:WBR-3408TX)**

### **<**電腦設定**>**

## 一**. WinXP** 設定

1. 點選 開始→控制台→網路連線 按滑鼠右鍵選擇『開啟』。

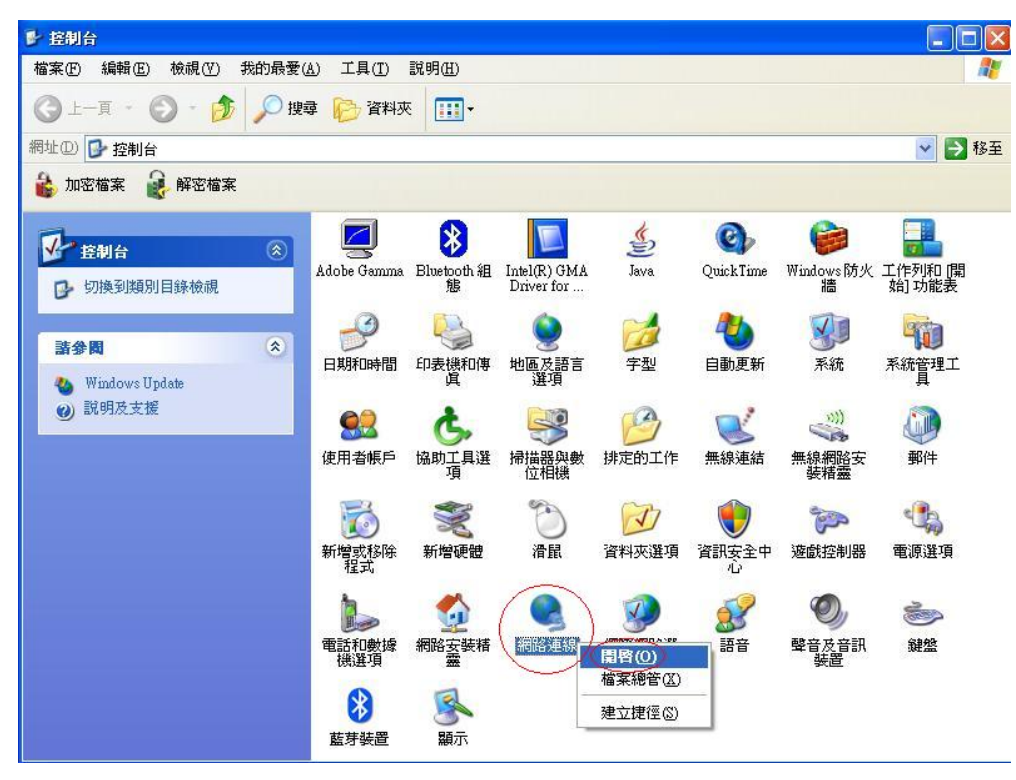

2. 點選 『區域連線』按滑鼠右鍵選擇 『內容』。

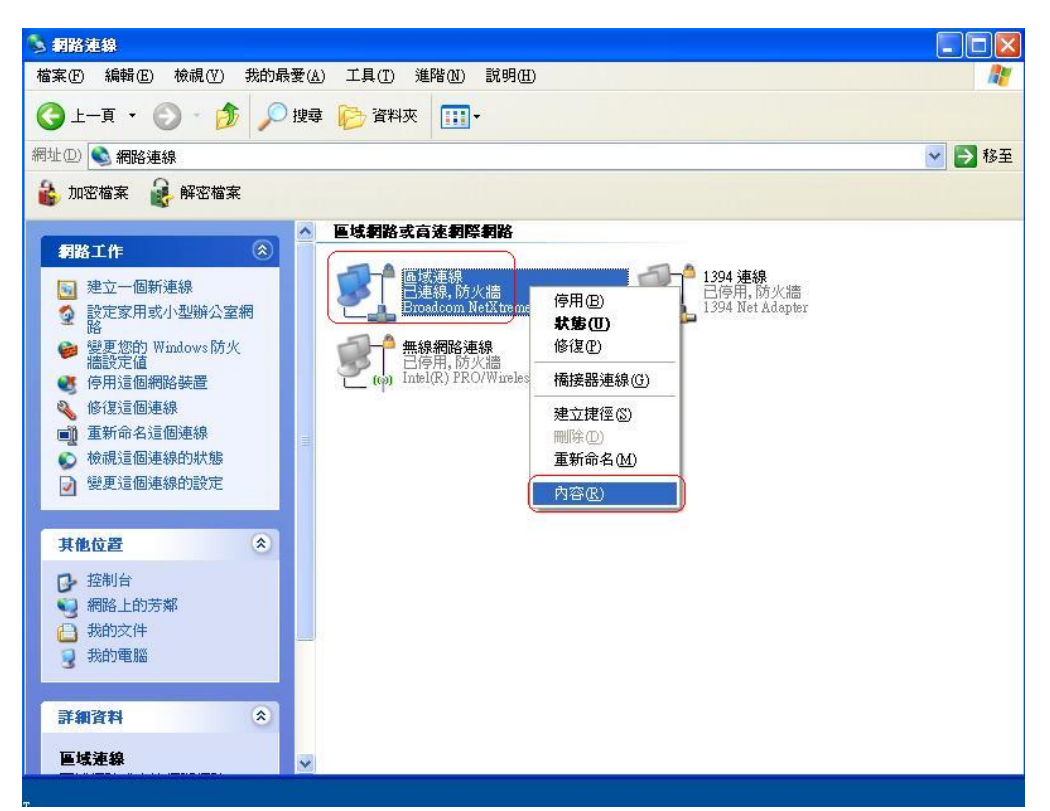

3. 點選 『一般』→ Internet Protocol (TCP/IP) → 內容 。

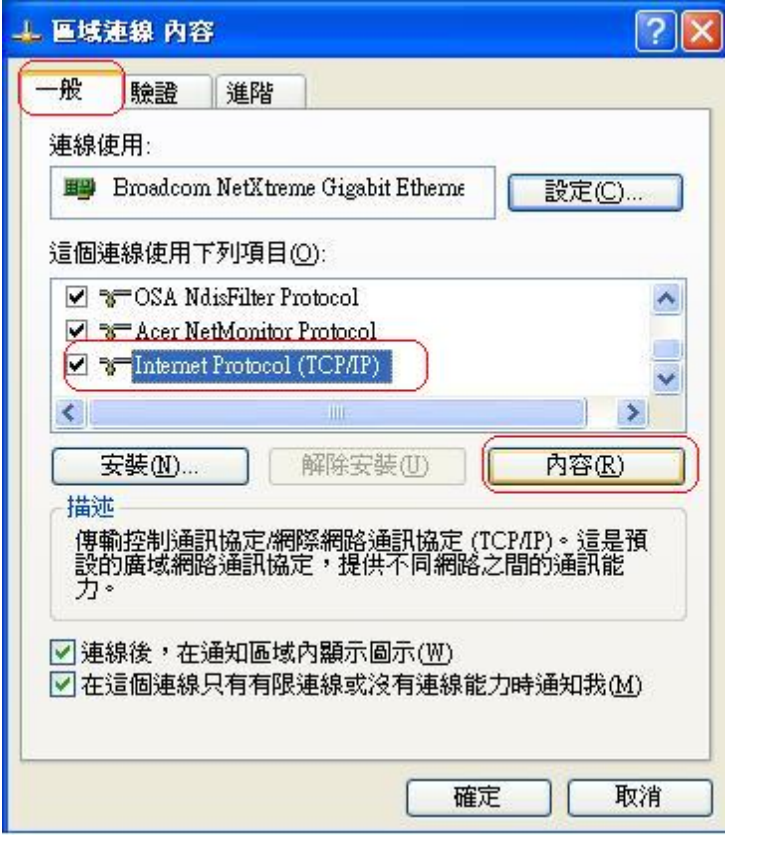

4. 點選 "自動取得 IP 位址" 和 "自動取得 DNS 伺服器位址" → 確定 。

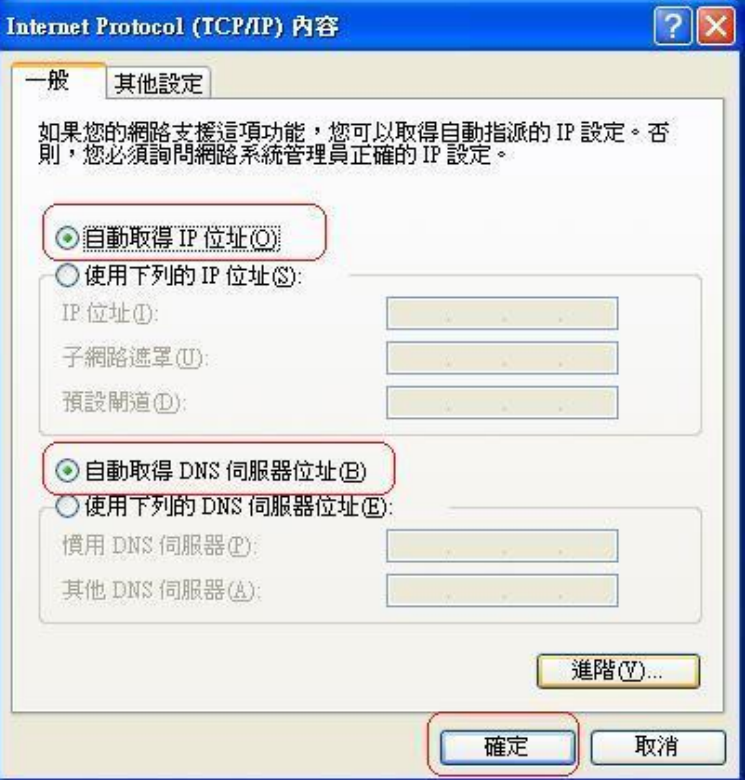

5. 設定完成請重新開啟電腦。

### 機器連接示意圖

- 1. 請先關閉電腦及 WBR-3408TX。
- 2. 將數據機上的網路線接到 WBR-3408TX 的 WAN 埠。
- 3. 再使用另一條網路線將 WBR-3408TX 任一埠的 LAN 埠與 PC 的網路卡連接。
- 4. 先插上 WBR-3408TX 的電源器再開啟電腦電源。

## 連接路由器

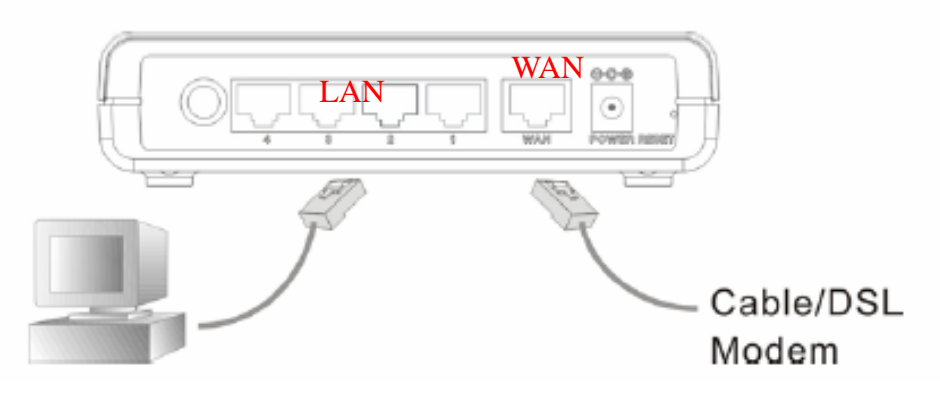

- 1. 點選桌面上 Internet Explorer 圖示開啟瀏覽器。
- 2. 在Web瀏覽器網址欄位內輸入 ["http://192.168.](http://192.168./)0.1"按Enter 鍵。

### 1.1 選擇 "WAN Wizard"

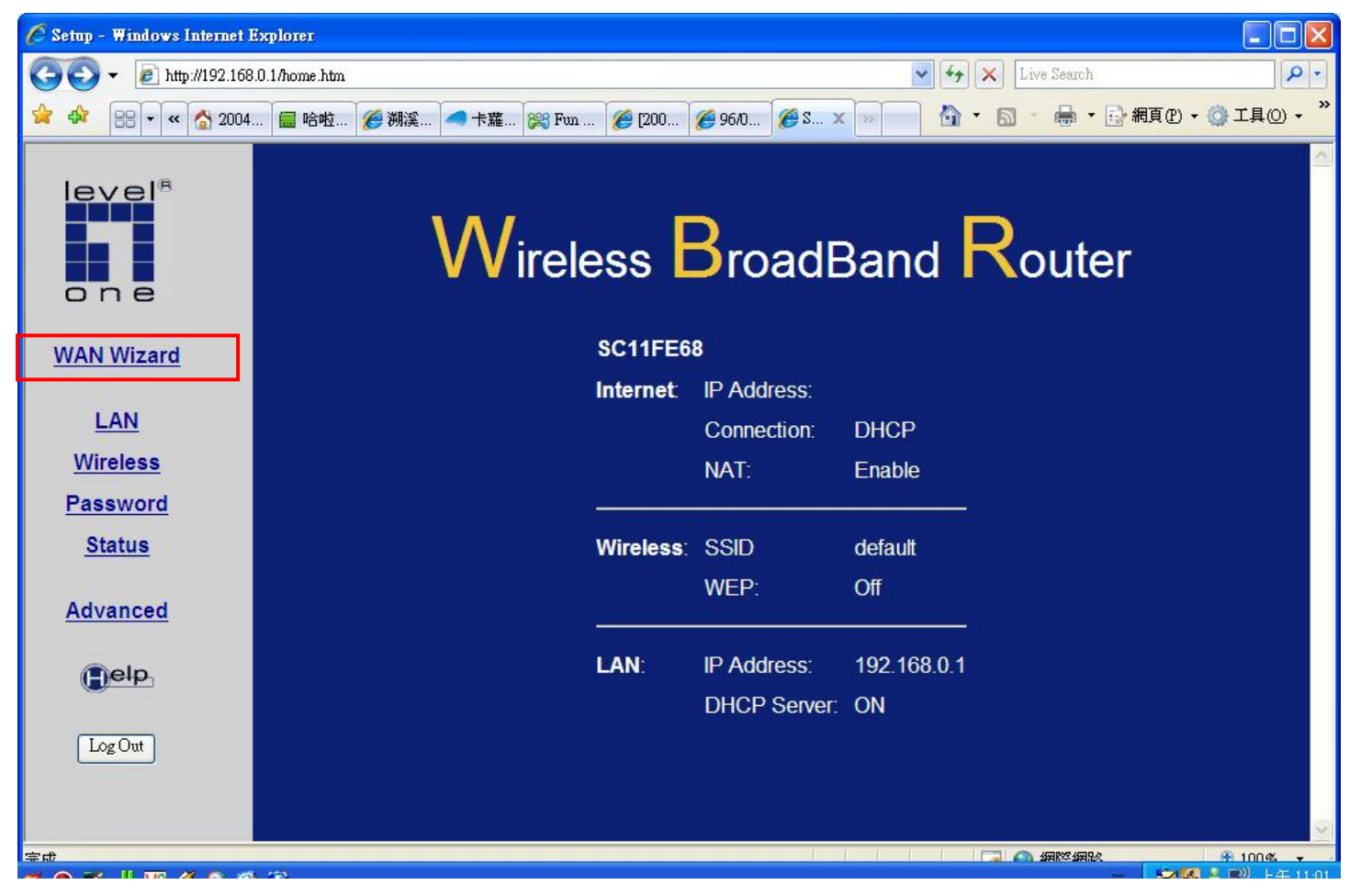

## 1.2 按 "Next>"

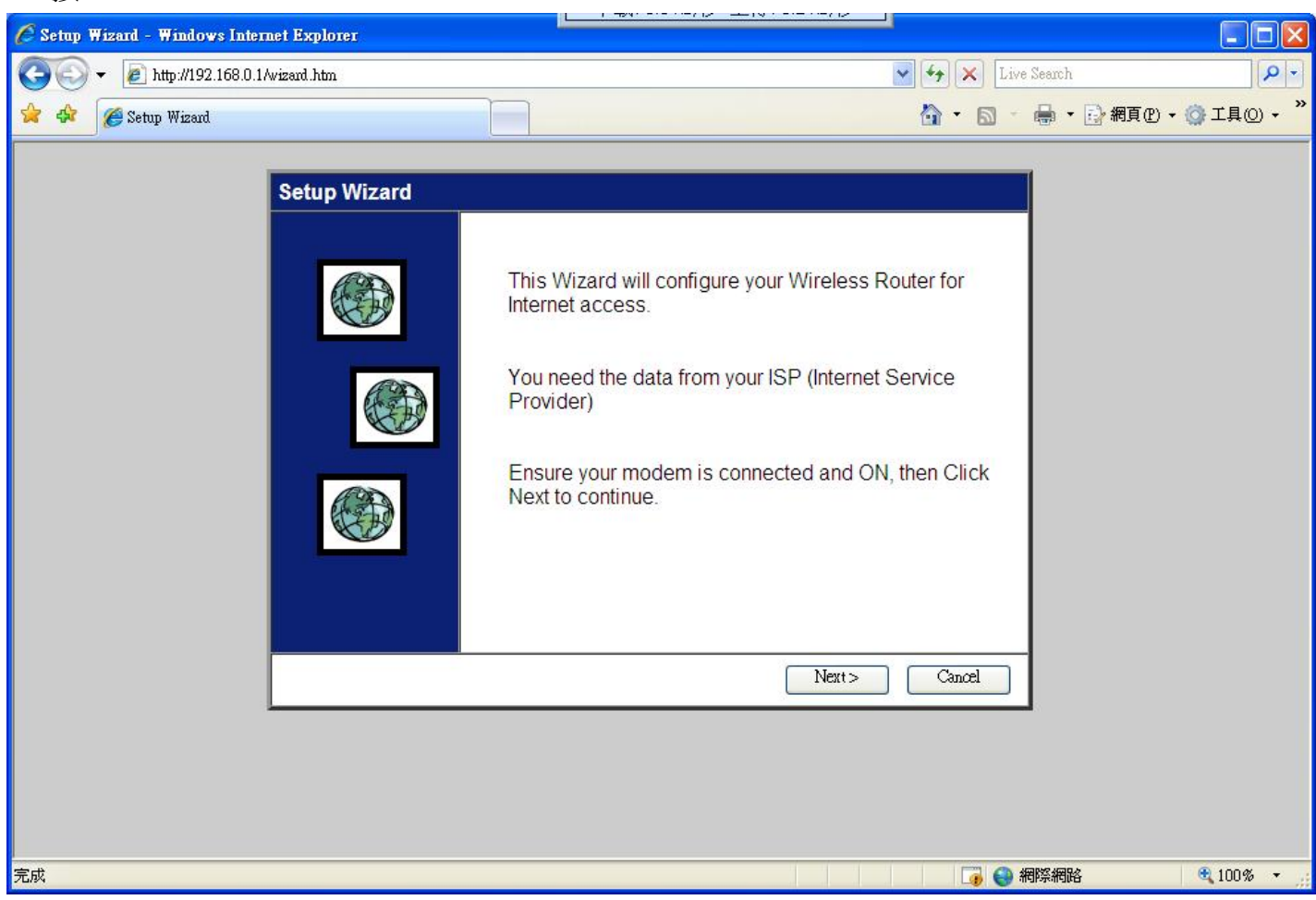

1.3 選擇 "DSL/ADSL modem (phone-type cable) > Next

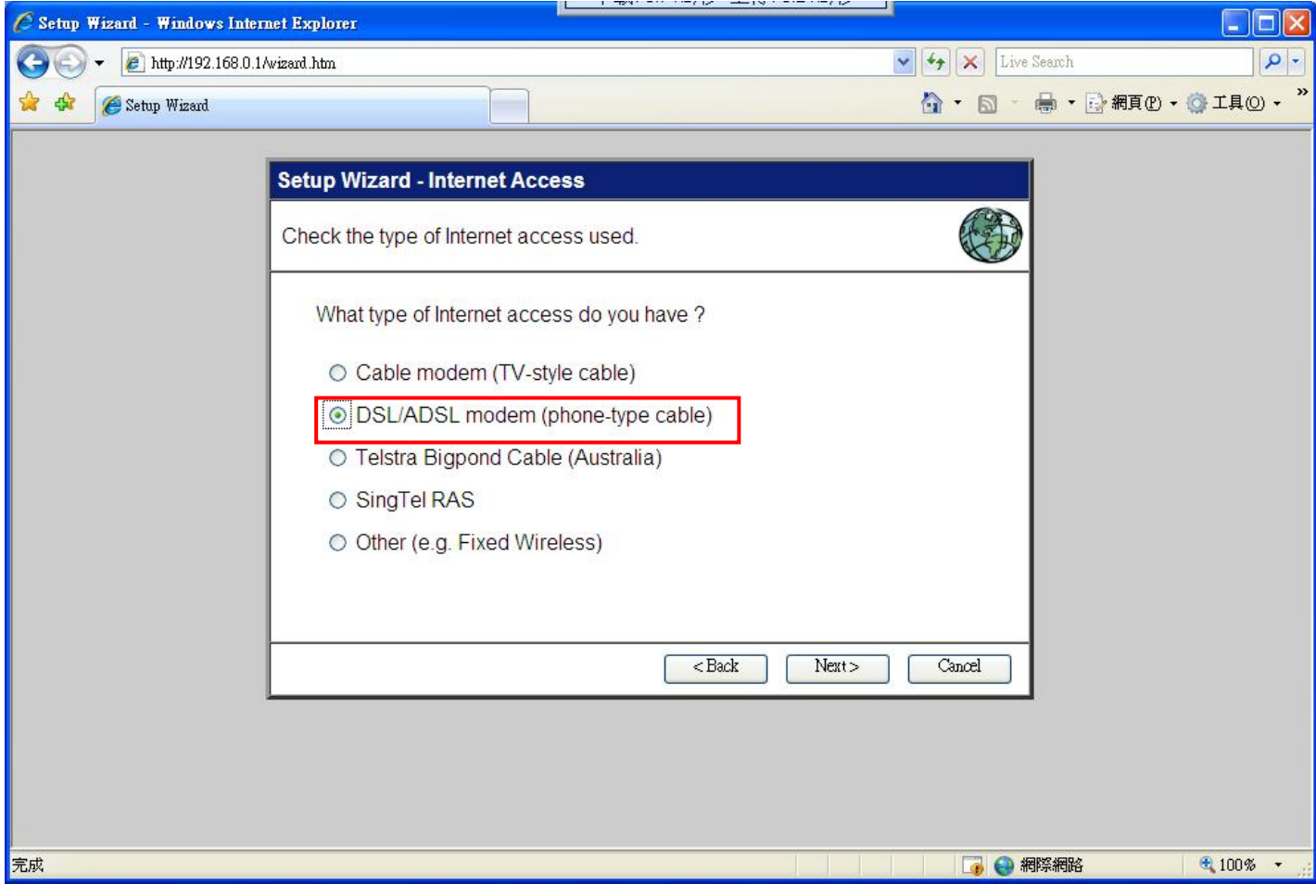

## 選擇 "PPPoE"

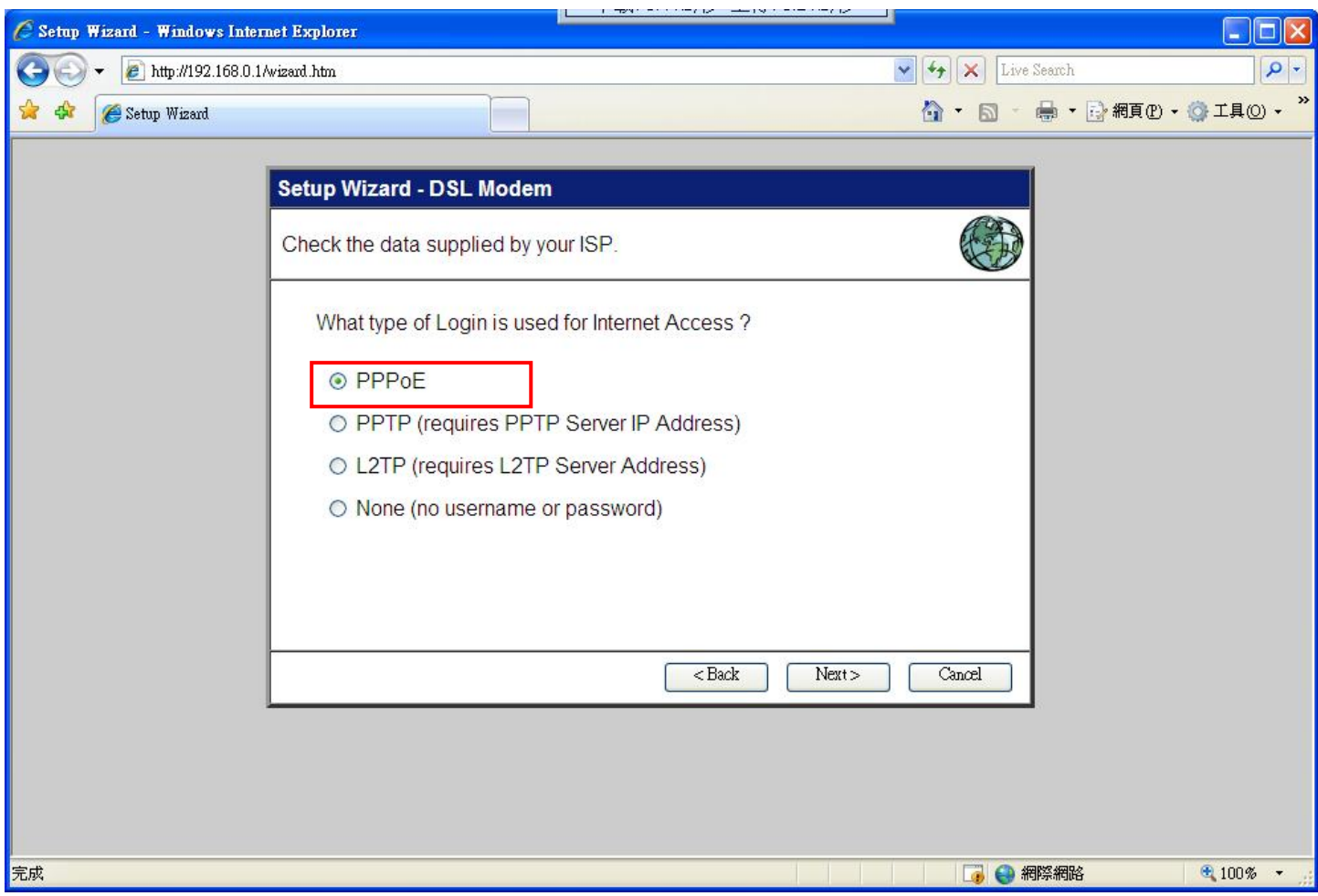

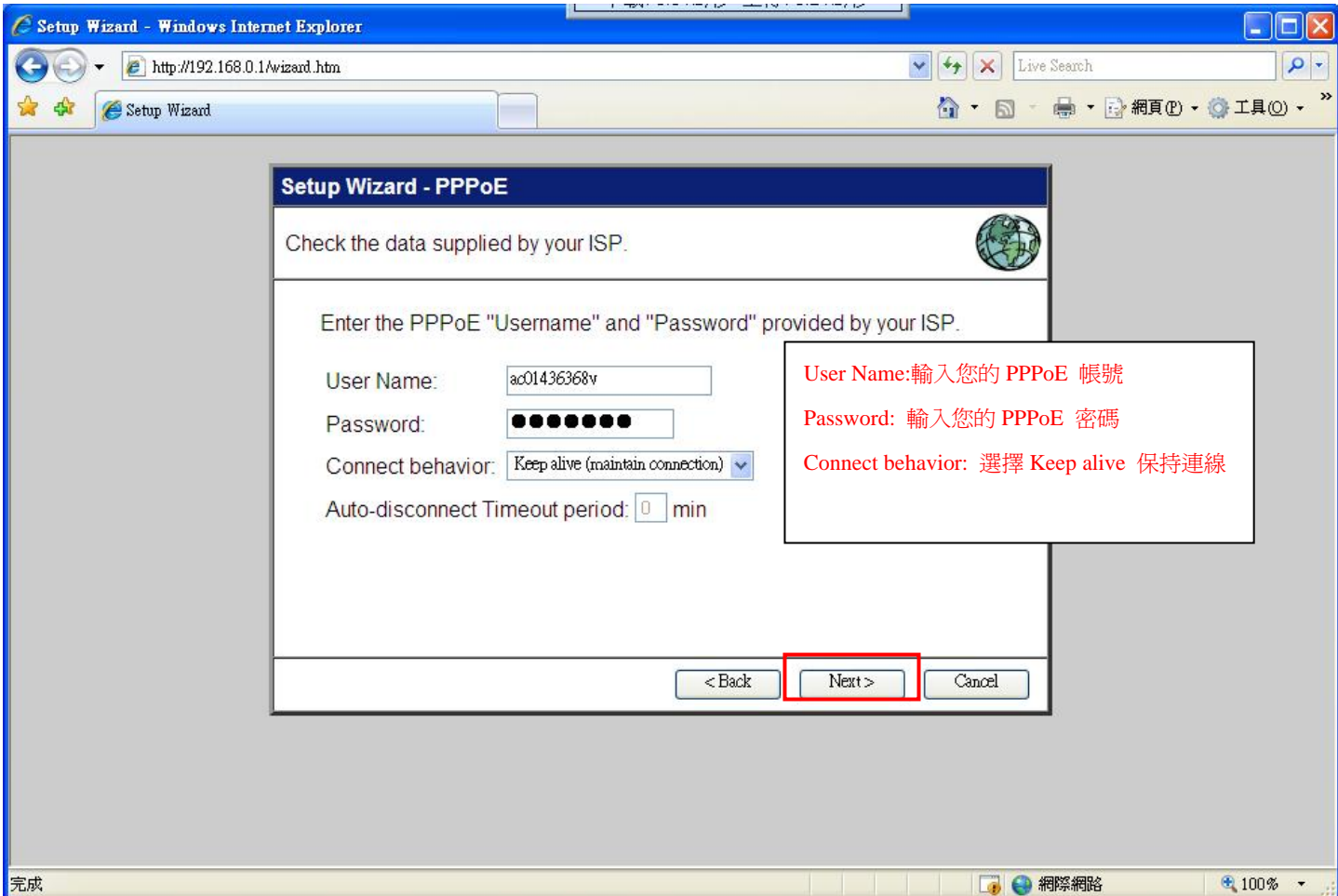

如果您 PPPoE 是動態的請選擇 "Dynmaic IP Address"

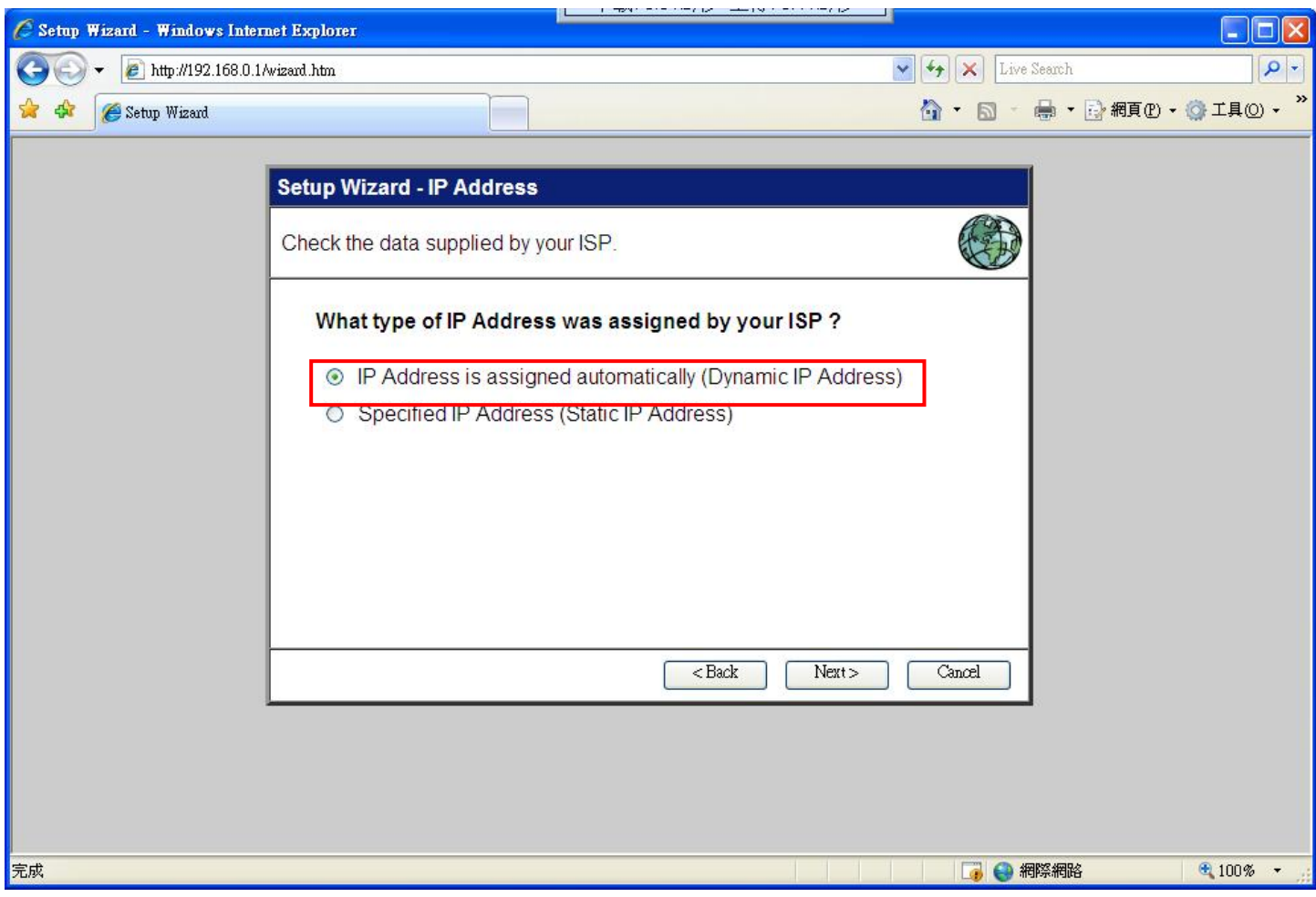

## 按下 Finish 然後 Close

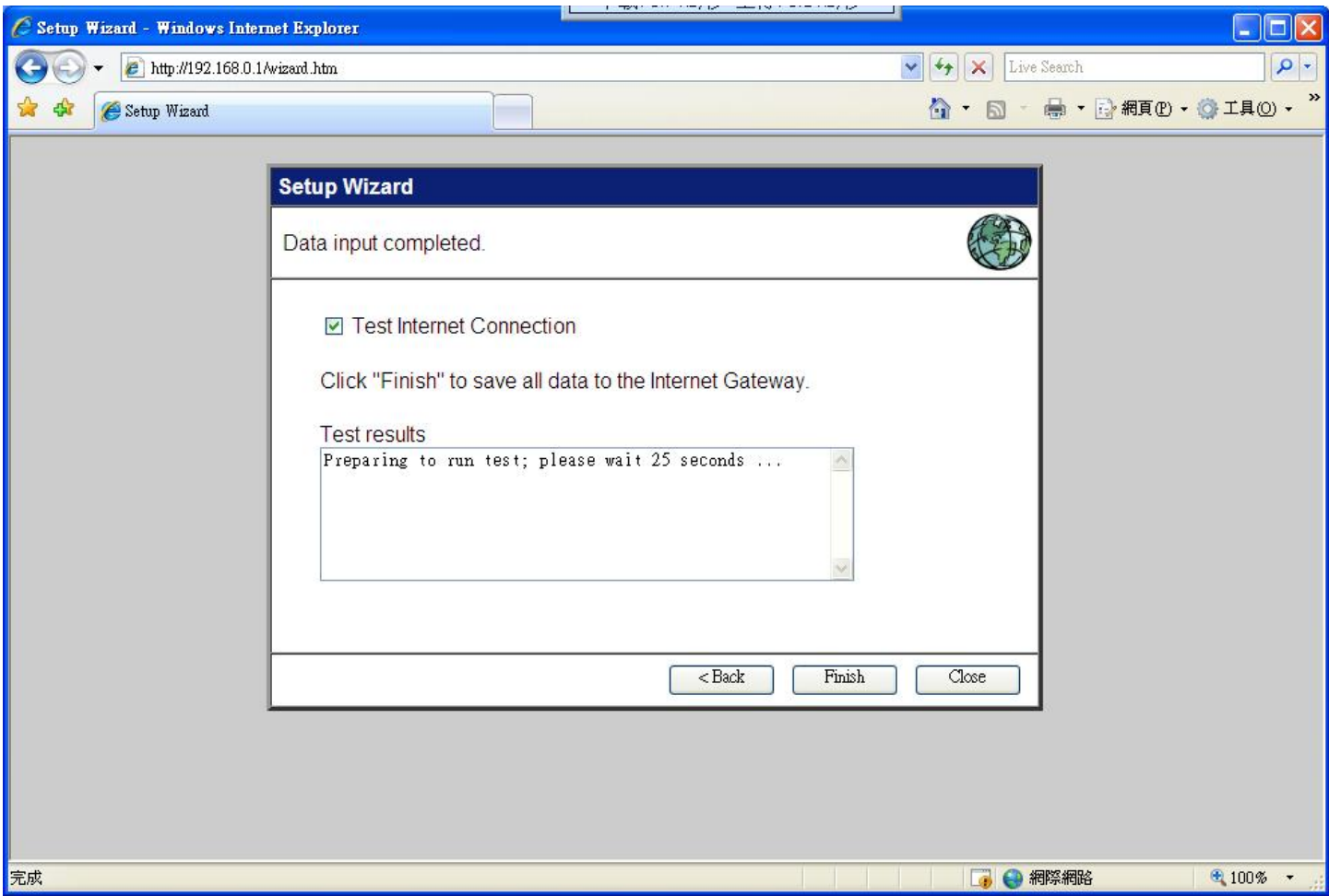

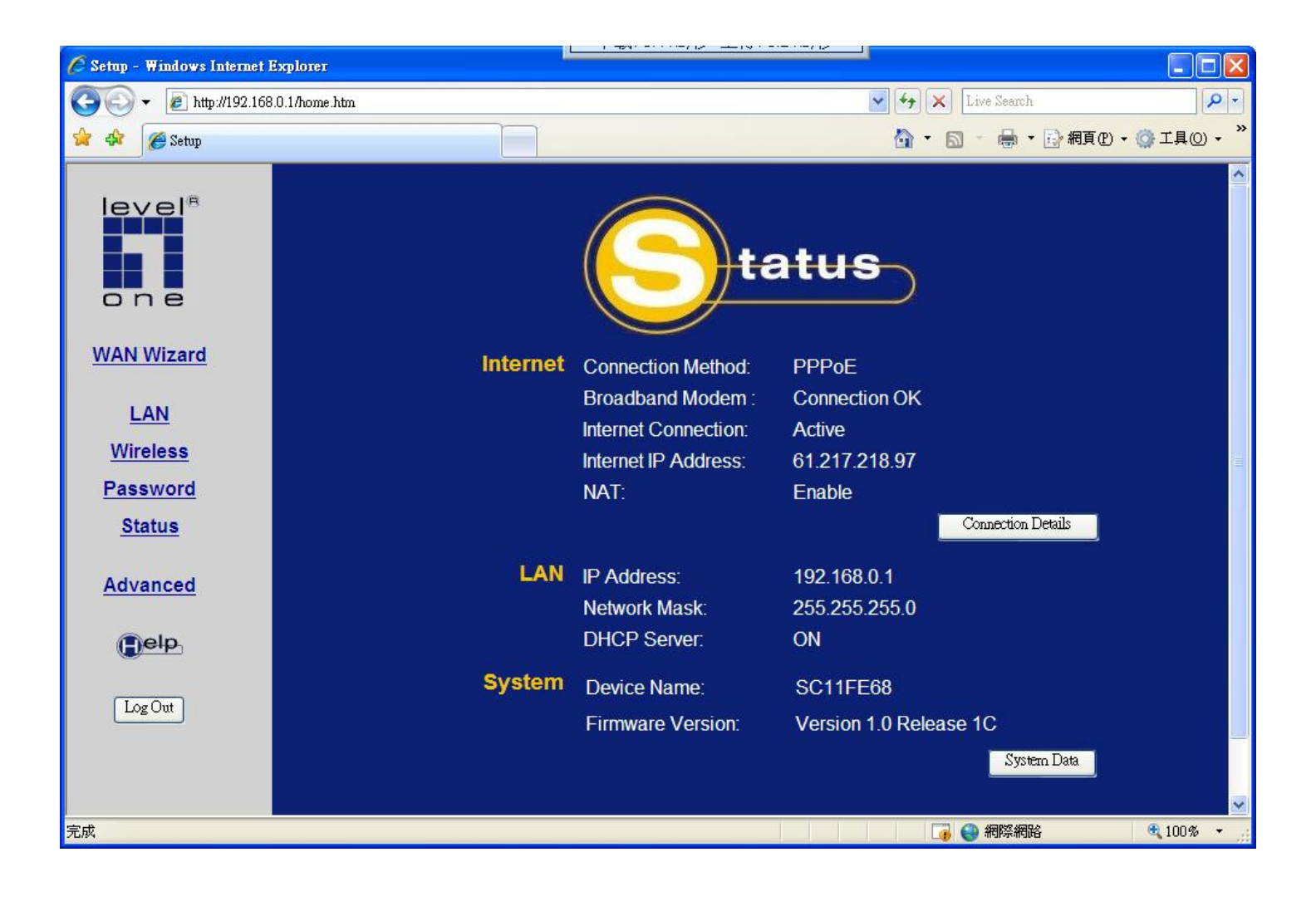